Nikon View Macintosh User's Manual

Nikon

#### **NIKON CORPORATION**

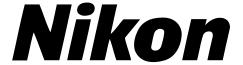

# COOLPIX 300 Companion Software and Browser Plug-in

## **Nikon View**

**Macintosh** 

**User's Manual** 

#### **Cautions**

- The reproduction of all or part of this manual without our permission is prohibited.
- The information contained in this manual is subject to change without notice.
- We have made every effort to produce a perfect manual, but should you find any mistakes, we would be grateful if you would kindly let us know.
- We shall take no responsibility for consequences resulting from the operation of this product, despite the terms mentioned above.

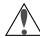

### Warning!

The CD-ROM on which this software is distributed should not be played back on audio CD equipment. Playing CD-ROMs on an audio CD player could cause hearing loss or damage the equipment.

#### **Trademark Information**

Apple, the Apple logo, Macintosh, and Quick Time are registered trademarks of Apple Computer, Inc.

Adobe and Adobe Photoshop are trademarks of Adobe Systems Incorporated.

All other brand or product names mentioned in this manual are the trademarks or registered trademarks of their respective holders.

## Notice concerning prohibition of copying or reproduction

Note that simply being in possession of material which has been copied or reproduced by means of a digital camera may be punishable by law.

#### Items prohibited by law from being copied or reproduced

Do not copy or reproduce paper money, coins, securities, government bonds, or local government bonds, even if such copies or reproductions are stamped "Sample."

The copying or reproduction of paper money, coins, or securities which are circulated in a foreign country is prohibited.

The copying or reproduction of unused postage stamps or post cards issued by the government without obtaining approval from the government is prohibited.

The copying or reproduction of stamps issued by the government and certified documents stipulated by law is prohibited.

#### Cautions on certain copies and reproductions

The government has issued cautions on copies or reproductions of securities issued by private companies (shares, bills, checks, gift certificates, etc.), commuter passes, or coupon tickets, except when a minimum of necessary copies are to be provided for business use by a company. Also, do not copy or reproduce passports issued by the government, licenses issued by public agencies and private groups, ID cards, and tickets, such as passes and meal coupons.

#### Comply with copyright notices

The copying or reproduction of works such as books, music, paintings, woodcut prints, maps, drawings, movies, and photographs which are copyrighted creative works is prohibited except when it is done for personal use at home or for similar restricted and non-commercial use.

## **Contents**

| Overview                                     | 1  |
|----------------------------------------------|----|
| Before You Begin                             | 3  |
| System Requirements                          | 3  |
| Installation                                 | 4  |
| Getting Started                              | 11 |
| First Steps                                  | 11 |
| A Closer Look at Nikon View                  |    |
| The Menu Bar                                 |    |
| The Main Tool Palette                        |    |
| The Browser Window                           |    |
| Using the Browser                            | 35 |
| Preferences                                  | 36 |
| Opening the Browser Window                   | 44 |
| Previewing Documents                         | 48 |
| Taking Photographs                           | 53 |
| Transferring Documents to other Applications |    |
| Saving Documents to Disk                     |    |
| Deleting Documents                           | 59 |
| Working with Documents                       | 61 |
| Acquiring Documents from the Camera          | 61 |
| Zoom                                         | 62 |
| Scrolling and Resizing the Document Window   | 63 |
| Rotating Images                              | 65 |
| Flipping Images                              | 67 |

| Index                                    | 81   |
|------------------------------------------|------|
| The About Dialog Box                     | 80   |
| Reading Documents from Disk              | . 78 |
| Saving Images                            | . 75 |
| Opening Documents in other Applications  | . 73 |
| Getting Information about a Document     | .71  |
| Playing Back and Saving Sound Recordings | . 69 |

### Overview

Welcome to *Nikon View Macintosh*, a companion program for the COOLPIX 300. *Nikon View* offers a combination of browser, simple editing, and file-transfer capabilities. Using these three functions, you can play back images and audio data from your camera's memory, edit them in *Nikon View* or any other application which supports Photoshop-compatible acquire plug-ins, and save them to your computer for use in other applications or for long-term storage. Once you have installed *Nikon View* and mastered its simple tool buttons and menus, you'll be able to distribute your digital photographs by disk or electronic mail, or include them in your home page and other documents you create for business or personal use.

#### Nikon View's features include:

- a browser function which allows you to preview at a glance all the images and recordings stored in your camera's memory, and to select items for editing, transfer to disk, or deletion
- compatibility with Adobe Photoshop version 2.0 plug-in specifications, making it possible to launch the browser from any application which supports acquire plug-ins compatible with this standard
- support of drag-and-drop, allowing rapid transfer of photographs, memos, and audio data to your computer or to other applications
- playback of audio data using either the camera's built-in speaker or your computer's audio system, and the capacity to save audio recordings as System 7 sound files
- simple editing of image data using Nikon View's one-touch tool palettes and menus
- support of TIFF, JPEG and PICT image formats, giving you added flexibility when using images created with your COOLPIX 300 in other applications or when distributing photographs by diskette or electronic mail

Overview 1

This manual will guide you, step-by-step, through the process of setting up and using *Nikon View* with your COOLPIX 300. The next section, "*Before You Begin*," gives details of how to install *Nikon View* on your Macintosh. It is followed by "*Getting Started*," which introduces you to the basics of using *Nikon View* to preview the contents of your camera's memory, select items for editing or playback, and save images and recordings to disk. Refer to "*Using the Browser*" and "*Working with Documents*" for detailed information on using *Nikon View*'s browsing and editing functions.

**2** Overview

## **Before You Begin**

This section gives the system requirements for *Nikon View Macintosh* and guides you through the process of installing *Nikon View* to your computer's hard disk.

### **System Requirements**

To run *Nikon View Macintosh*, you will need system hardware and software which meet the following minimum requirements:

- a Power Macintosh, or a Macintosh with a 68030 or better CPU
- System Software 7.1 or later
- at least 8 MB of free RAM (12 MB or more is recommended)
- 5 MBs of free space on your hard-disk for installation, with an additional 20 MBs of free space when Nikon View is running
- a monitor with a resolution of 640 × 400 dots or higher capable of displaying 16.7 million colors
- a CD-ROM drive
- a serial or SCSI port for connection to the COOLPIX 300 (note that the optional SCSI Kit is required for connection to a SCSI port)

### Installation

The installation disk provided with this product contains *Nikon View*'s editor and the browser plug-in which handles the exchange of information between your Macintosh and the COOLPIX 300. Before starting the installation program, check to be sure that you have enough space on your hard disk to complete installation (a minimum of 25 MBs of free disk space is required), and that no other applications are running.

#### Step 1 — Launch the Nikon View installer

Insert the installation disk in the drive and double-click the installer's icon.

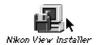

The following dialog box will appear.

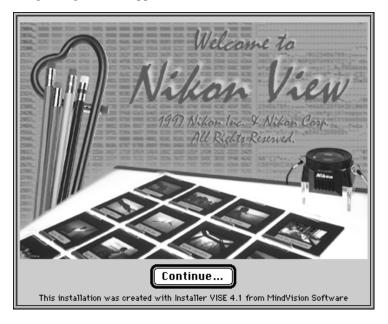

#### Step 2 — View the README file

Clicking **Continue...** will cause the dialog box shown above to be replaced by the *Nikon View* README file. It is recommended that you take a view moments to print or view the contents of this file, as it may contain important information that could not be included in this manual. When you have finished, click the **Continue** button to bring up the Installer dialog shown below.

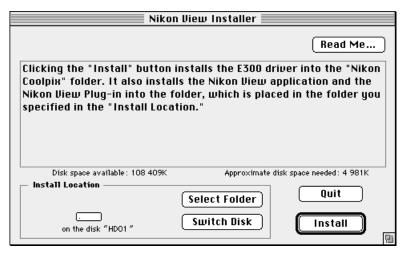

You can return to the README file by clicking the **Read Me...** button at the top right corner of the Installer dialog. When installation is complete, a copy of the README file will be saved in the directory to which you have installed *Nikon View*.

#### Step 3 — Select a destination folder

Use the **Switch Disk** button in the Installer dialog to choose the disk to which you will install *Nikon View* and the *Nikon View* browser plug-in (the drivers for your COOLPIX 300 will be installed to the Preferences folder in the System folder). To select a folder for installation, click the **Select Folder** button. This will bring up the dialog box shown below.

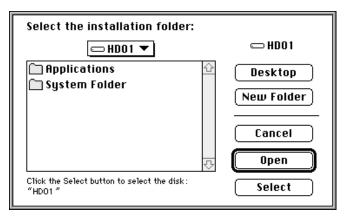

Specify the folder to which you would like to install the software and then click **Select**. This will return you to the Installer dialog.

#### Step 4 — Install Nikon View

Clicking the **Install** button in the Installer dialog starts the installation process. While the program's components are being installed to the selected directory, the following progress indicator will be displayed.

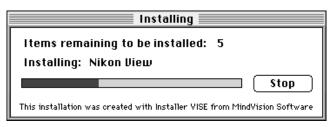

Clicking **Stop** will bring up the message shown below.

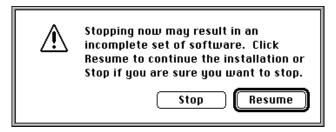

Click **Resume** to continue the installation from the point it was interrupted. Clicking **Stop** will halt the installation without installing *Nikon View*. Should you choose to abandon the installation, you can still install *Nikon View* at a later date by repeating the installation process from **Step 1**.

#### Step 5 — Check the memory available to Nikon View

When installation is complete, the following dialog box will be displayed.

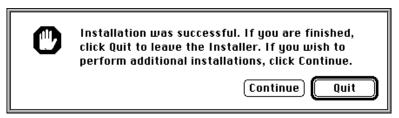

Click **Quit** to exit the installer. Once you have returned to the Finder, locate the *Nikon View* folder in the directory you chose in **Step 3**. Open the folder and click the *Nikon View* icon once to select it.

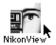

Nikon View icon

Then choose **Get Info (%I)** from the **File** menu in the Finder.

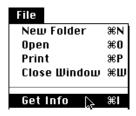

If possible, in the "Preferred size" text box enter a value equal to or greater than the suggested size value.

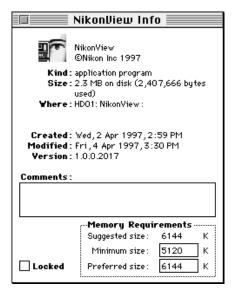

## Step 6 — Copy the *Nikon View* plug-in into the plug-ins folder (optional)

If you will be using *Nikon View*'s browser with another application that supports Adobe Photoshop plug-ins, you will need to copy the *Nikon View* acquire plug-in into the application's plug-ins folder. In the directory to which you installed *Nikon View*, click the plug-in's icon once to select it.

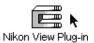

Then, holding down the **option** key on the keyboard, drag the icon into the desired plug-in folder. Repeat this task for each of the applications you plan to use when acquiring documents from your COOLPIX 300.

## **Getting Started**

Once you have installed the *Nikon View* software as described in "*Before You Begin*," you are ready to use your computer to view the contents of your COOLPIX 300's memory or to transfer images and recordings to your computer for editing and storage. This chapter provides a brief introduction to *Nikon View*'s menus and buttons, and outlines the steps you will take when using the program with your COOLPIX 300. More detailed information may be found in the following chapters, "*Using the Browser*" and "*Working with Documents*."

### First Steps

This section guides you step-by-step through the basics of using *Nikon View* to acquire documents (images and audio recordings) from your camera, modify them, and save them to disk. An overview of the program's menus and tool palettes may be found in the following section, "A Closer Look at Nikon View." More detailed information on using Nikon View to browse the contents of your camera's memory or play back images and sound recordings can be found in the following chapters, "Using the Browser" and "Working with Documents."

#### Step 1 — Connect the COOLPIX 300 to Your Computer

After making sure that both your camera and computer are off, connect the devices as described in the *COOLPIX 300 User's Manual*. Turn on the camera and any other peripheral devices, then turn on your Macintosh.

#### Step 2 — Start Nikon View

Start Nikon View by double-clicking the program's icon.

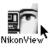

*Nikon View*'s main tool palette will appear on the desktop and the **File**, **Edit**, **Tools**, and **Window** menus will appear in the menu bar.

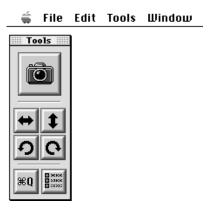

The first time you start *Nikon View* after installing the program or changing the port used to connect your camera to the computer, the following message will be displayed.

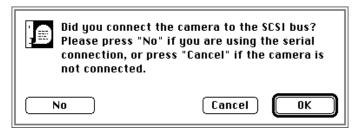

If you have connected your camera to the computer's SCSI chain, click **OK** and proceed to **Step 3**. Clicking **No** will bring up the message shown below.

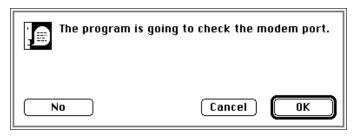

If you have connected your camera to the modem port, click **OK** and proceed to **Step 3**. If you have connected your camera to the printer port, click **No**. When the message shown below appears, click **OK** to select the printer port as the port used by the camera.

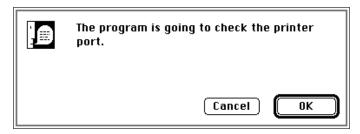

#### Step 3 — Acquire Documents from the Browser

Once *Nikon View* has located the camera, the browser window will appear on the desktop.

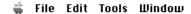

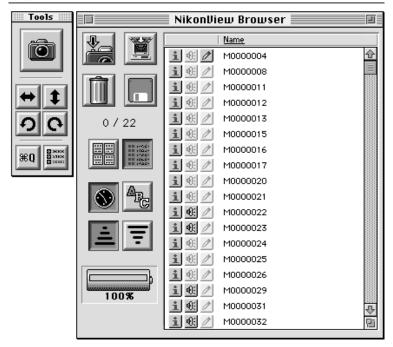

The browser shows a list of **documents**, which may each contain a single image or recording or a combination of photographs, recordings or memos. You can select a document for acquisition from the browser by clicking its name, or select multiple documents by holding down the command key while clicking each additional document in turn, or by dragging the mouse to select a group of documents. When you have chosen the documents you want, click the Acquire an Image button in the browser window tool palette.

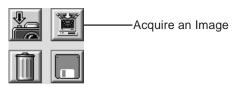

The selected documents will be opened in individual document windows, where they can be flipped or rotated using the buttons on the main tool palette or document window tool bar. You can also zoom in on an image by clicking it or zoom the image out by clicking it while holding the **option** key down on the keyboard (when the mouse pointer is over an image, the cursor will change to the shape of a magnifying glass).

#### Step 4 — Save the Documents to Disk

When you have finished playing back and editing a document, you can select **Save As...** from the **File** menu to save it to disk.

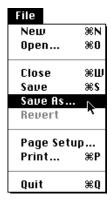

The following dialog will appear.

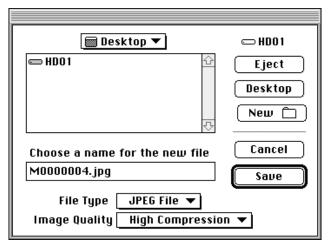

After specifying the file type, name, and folder for the recording, click **Save**. The image will be saved in the specified location.

#### Step 5 — Quit Nikon View

To end your current session of Nikon View, select  $\mathbf{Quit}$  ( $\mathbf{\mathfrak{R}}\mathbf{Q}$ ) from the **File** menu or click the "Quit Application" button in the main window tool palette.

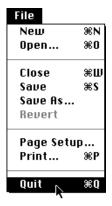

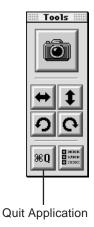

#### A Closer Look at Nikon View

This section introduces you to *Nikon View*'s main windows and briefly describes the program's menus and buttons. *Nikon View*'s functions are shared between two types of window: the **browser window**, which acts as an interface between the COOLPIX 300 and your computer, and **document windows**, where images and sounds acquired from your camera can be played back and edited. Most of the operations that can be performed on acquired images are available from the menus in the **menu bar** when *Nikon View* is the active application. In addition, buttons on the **main tool palette** allow you to perform such tasks as opening the browser window and rotating and flipping selected images in the browser and document windows. The functions of *Nikon View*'s menus and buttons are outlined below.

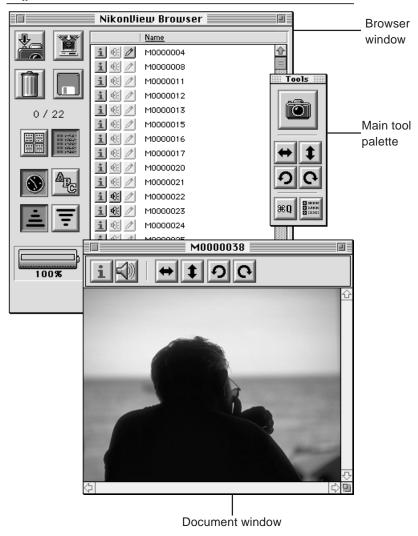

#### The Menu Bar

The menus in the menu bar allow you to manage documents (images and sounds) that have been acquired from the COOLPIX 300 or saved to disk. The commands available in each menu are outlined below. A more complete description of the tasks that may be performed using the menu commands may be found in the following chapters, "Working with Documents" and "Using the Browser."

#### The File Menu

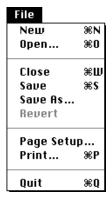

The commands that can be accessed from the **File** menu are listed below.

#### New ( % N)

This command is only available in a dialog which contains a "New Folder" option, when it allows you to create a new folder using the  $\Re \mathbf{N}$  shortcut.

#### Open... ( **₩** O)

Allows you to specify the name of an image or sound file that has previously been saved to disk and to then open it in a new document window.

#### Close (%W)

Closes the currently active document window.

#### Save ( %S)

Saves the currently active document to disk under its current name. If the document has not previously been saved to disk, this command has the same effect as **Save As...** 

#### Save As...

Allows you to save the currently active document to disk under any name you specify.

#### Revert

This command is always grayed out and unavailable.

#### Page Setup...

Brings up a dialog box which allows you change printer settings such as paper size and orientation.

#### Print... ( **%** P)

Prints the currently active document.

#### 

Ends your current session of *Nikon View*. You can also terminate the program by clicking the Quit Application button in the tool palette.

#### The Edit Menu

| Edit        |            |  |
|-------------|------------|--|
| Undo        | ЖZ         |  |
| Cut         | <b>≆</b> # |  |
| Copy        | <b>₩</b> C |  |
| Paste       | ₩V         |  |
| Clear       |            |  |
| Select All  | ₩A         |  |
| Droforonoos |            |  |
| Preferences |            |  |

The Cut ( $\Re$ X), Copy ( $\Re$ C), Paste ( $\Re$ V), Clear, and Select All ( $\Re$ A) commands in the Edit menu are available when you have opened a dialog containing a text box, such as the Save As or Open dialogs. These commands allow you to select text and copy or cut it from one dialog and paste it to another (the Select All command can also be used to select all the documents in the browser). You can not use these commands to copy image or audio data between documents.

The **Preferences...** command brings up the Preferences dialog box, which controls browser and camera settings and allows you to specify a scratch disk for temporary storage of documents acquired from the camera. The Preferences dialog can also be accessed by clicking the Edit Preferences button in the main tool palette (see below).

The **Undo** (**%Z**) command is always grayed out and unavailable.

#### The Tools Menu

| Tools  |                     |
|--------|---------------------|
| Rotat  | e Clockwise         |
| Rotat  | e Counter Clockwise |
| Flip H | orizontal           |
| Flip V | ertical             |
| Acqui  | re                  |

The items available in the **Tools** menu are explained below.

#### **Rotate Clockwise**

If the browser window is active, choosing this menu item will rotate all selected images in the browser ninety degrees to the right. If a document window is active when this item is selected, any images it contains will be rotated. This command can also be accessed by clicking the Rotate Image Clockwise buttons on the main tool palette or document window tool bar.

#### **Rotate Counter Clockwise**

Rotates images in the browser or active document window ninety degrees to the left. This command can also be accessed by clicking the Rotate Image Counterclockwise buttons on the main tool palette or document window tool bar.

#### Flip Horizontal

Flips images in the browser or active document window horizontally. This command can also be accessed by clicking the Flip Horizontal buttons on the main tool palette or the document window tool bar.

#### Flip Vertical

Flips images in the browser or active document window vertically. This command can also be accessed by clicking the Flip Vertical buttons on the main tool palette or document window tool bar.

#### **Acquire**

Imports all currently selected documents from the browser window to new document windows in *Nikon View*.

#### The Window Menu

| Window         |    |  |
|----------------|----|--|
| Stack          |    |  |
| Tile           |    |  |
| Tile Vertical  |    |  |
| Create Browser |    |  |
| ✓M0000008      | ₩1 |  |
| M0000004       | ₩2 |  |

The following items are available in the **Window** menu.

#### Stack

When several documents are open at the same time, choosing this command arranges them in overlapping windows.

#### Tile

Arranges documents from left to right across the desktop in nonoverlapping windows of equal size.

#### **Tile Vertical**

Arranges documents from top to bottom across the desktop in nonoverlapping windows of equal size.

#### Create/Select Browser

Activates the browser window (see "The Browser Window," below). The browser can also be activated by clicking the camera icon in the main tool palette.

#### **Document List**

The names of all documents currently open in *Nikon View* are displayed at the end of the **Window** menu. The active document is indicated by a check mark; you can choose another document window as the active document by selecting it from this list.

#### The Main Tool Palette

When *Nikon View* is running or when the browser has been opened from another application, the following tool palette will appear on the desktop.

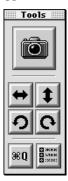

The tool palette can be moved anywhere on the desktop by dragging it by its title bar. When you restart *Nikon View*, the palette will reappear in the position you left it when you last quit the program.

The function of each of the buttons in the main tool palette is described briefly below. The function of a button can also be learned by resting the mouse pointer on it for a few seconds, which will cause a label to appear identifying its function.

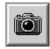

#### Select Browser Window

Clicking this button brings up the browser window. The browser window can also be opened by choosing **Select Browser** from the **Window** menu.

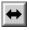

#### Flip Image Horizontally

If the browser window is active, clicking this button flips all selected images in the browser horizontally. When a document window is active, any images (photographs or memos) it contains will be flipped. This command can also be accessed by clicking the Flip Image Horizontally button in the document window or by choosing **Flip Horizontal** from the **Tools** menu.

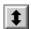

#### Flip Image Vertically

Flips the image in the browser or active document window vertically. This command can also be accessed by clicking the Flip Image Vertically button in the document window or by choosing **Flip Vertical** from the Tools menu.

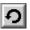

#### Rotate Image Counter Clockwise

Rotates the image in the browser or active document window 90° to the left. This command can also be accessed by clicking the Rotate Image Counter Clockwise button in the document window or by choosing **Rotate Counter Clockwise** from the **Tools** menu.

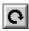

#### Rotate Image Clockwise

Rotates the image in the browser or active document window 90° to the right. This command can also be accessed by clicking the Rotate Image Clockwise button in the document window or by choosing

Rotate Clockwise from the Tools menu.

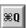

#### **Quit Application**

Terminates your current session of *Nikon View*. This command can also be accessed by choosing **Quit (第Q)** from the **File** menu.

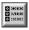

#### **Edit Preferences**

Brings up the preferences dialog box, allowing you to change the settings for the camera and browser. This command can also be accessed by choosing

Preferences... from the Edit menu.

#### **Document Windows**

When a document is read from disk or acquired from the camera, it is displayed in a document window similar to that shown below.

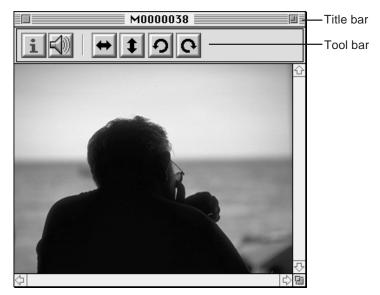

Any number of document windows may be open simultaneously, although only one of these will be active at a time; the active document may be distinguished from other documents by its title bar. Operations such as close, save, flip, and rotation performed using the buttons in the main tool palette or the commands listed in the menus will affect only the active document.

#### The Document Window Tool Bar

Each document window has its own tool bar which can be used to get information about the document it contains, to flip or rotate images, and to play back any audio data acquired with the document. The commands accessible from the document window tool bar are outlined below. You can also learn the function of a button by resting the mouse pointer on the button for a few seconds. A label will pop up listing its function.

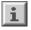

#### Get Image Information

Brings up the Information dialog box for the document, giving its size, location, and

date of recording.

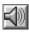

Play Sound

If the document contains a sound recording, clicking this button will bring up a set of controls which allow you to play the recording back or save it to disk.

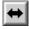

#### Flip Image Horizontally

Flips the image in the document window horizontally. This command can also be accessed by clicking the Flip Image Horizontally button in the main window tool bar or by choosing **Flip Horizontal** from the **Tools** menu.

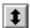

### Flip Image Vertically

Flips the image in the document window vertically. This command can also be accessed by clicking the Flip Image Vertically button in the main tool palette or by choosing **Flip Vertical** from the **Tools** menu.

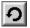

### Rotate Image Counter Clockwise

Rotates the image in the document window 90° to the left. This command can also be accessed by clicking the Rotate Image Counter Clockwise button in the main tool palette or by choosing **Rotate Counter Clockwise** from the **Tools** menu.

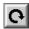

### Rotate Image Clockwise

Rotates the image in the document window 90° to the right. This command can also be accessed by clicking the Rotate Image Clockwise button in the main tool palette or by choosing **Rotate Clockwise** from the **Tools** menu.

#### The Browser Window

The browser window acts as the link between your COOLPIX 300 and *Nikon View*, or between your camera and other applications which support Photoshop-compatible acquire plug-ins. From the browser window, you can preview documents stored in your camera's memory, transfer them to *Nikon View* for playback and editing, save them directly to disk without alteration, and delete images and recordings from the camera's memory. Images in the browser window can be viewed flipped or rotated using the buttons on the main tool palette. The browser window can also be used to control your camera, allowing you to take photographs or make recordings while the camera is connected to the computer.

The browser's functions are divided between the browser window tool palette and the preview window. The preview window is used to view the contents of the camera's memory, the tool palette to control the camera and acquire, save, and delete documents.

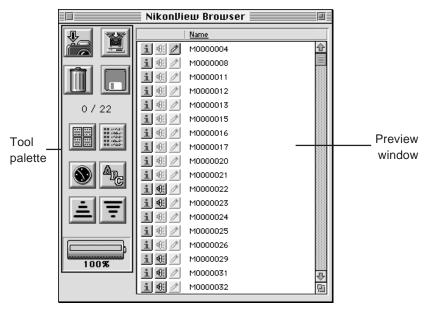

The commands available in the browser window are outlined below. For more information on using the browser, see "Using the Browser."

#### The Browser Window Tool Palette

The function of each of the buttons in the browser window tool palette is given briefly below. You can also learn the function of a button by resting the mouse pointer on the button for a few seconds, which will cause a label to pop up identifying it by function. More detailed information on the browser window tool palette may be found in "*Using the Browser*."

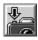

Take a Picture

Triggers the camera's shutter, taking a photograph at the camera's current settings. For more information on changing the camera's settings before you take a photograph, see "Using the Browser."

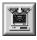

Acquire an Image

This button is available when one or more documents have been selected in the preview window. The selected documents are opened in the main window, where they may be edited or saved to disk in a new format.

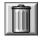

Delete Selected Image(s)

This button is available when one or more documents have been selected in the preview window. Clicking the button brings up the Delete Items dialog, allowing you to permanently remove the selected items from the camera's memory.

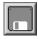

Save Selected Image(s)

When one or more items have been selected in the preview window, clicking this button saves the selected items under their current names exactly as they are stored in the camera's memory. Any changes made to the documents in the main window will not be saved.

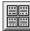

#### View Images as Thumbnails

Causes a thumbnail preview of each item in the camera's memory to be displayed in the preview window.

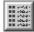

#### View Images as List

Displays the contents of the camera's memory as a simple list, without thumbnails.

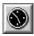

### Sort Images by Date

Orders the items in the preview window by date.

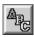

#### Sort Images by Name

Orders the items in the preview window by name.

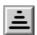

#### Sort Images in Ascending Order

Sorts the items in the preview window in ascending order by name or date.

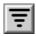

#### Sort Images in Descending Order

Sorts the items in the preview window in descending order by name or date.

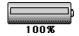

Battery Level Shows the camera's current battery level.

The browser window tool palette also lists the total number of documents currently in the camera's memory and the number of documents selected.

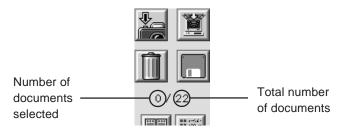

#### The Preview Window

Each document listed in the browser's preview window has three buttons, which can be used to determine whether the document contains a recording or a memo, get information about the document, to play back sound recordings, and to control how memos are displayed.

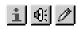

The functions of these buttons are briefly described in the following list. You can also learn the function of a button by resting the mouse pointer on the button for a few seconds. A label will pop up giving its function

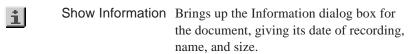

Play Sound

This button will be active only if the document contains a sound recording. If the document contains a sound recording, clicking this button will cause the recording to be played back from either the camera's built-in speaker or your Macintosh.

Toggle Memo

This button will only be active if the document contains a memo. If the button contains a pencil as shown at left, the memo will be overlaid on the photograph when the document is acquired or previewed. Clicking the Toggle Memo button will cause the pencil icon to be replaced by a document icon ( ). When this icon is displayed, the memo will not be included when the document is acquired or

played back.

# Using the Browser

The browser is your link between the COOLPIX 300 and your Macintosh. When the camera and computer are connected, the browser allows you to use the camera much as you would when operating the camera independently. It also makes possible the transfer information from the COOLPIX 300 to your computer, using *Nikon View* or any other application which supports Photoshop-compatible acquire plug-ins. This chapter details how you can use the browser to perform the following tasks:

- take photographs while the camera is connected to the computer
- preview the contents of the camera's memory
- acquire documents from the camera for editing in Nikon View or other applications
- · save the contents of the camera's memory to disk
- · delete documents from the camera's memory

Also included in this chapter are how to change the camera's settings from within the browser and how to set the browser's preferences. Information on using *Nikon View* to edit acquired documents, read files from disk, and save documents under new names or in different formats is given in the following chapter.

**Note:** When the camera is being controlled by the browser, the camera can only be operated via the browser's Preferences dialog and the Take a Picture button in the browser window tool palette (for more information, see "Preferences" and "Taking Photographs," below). The camera's touch-panel controls and record and shutter-release buttons will be deactivated.

### **Preferences**

*Nikon View*'s Preferences dialog box allows you to control a number of settings that affect how the program communicates with your camera. By changing the preferences, you can control:

- your camera's flash, image quality, speaker, and recording settings;
- whether documents acquired from your camera remain in the camera's memory after acquisition;
- whether the browser window remains open after documents are acquired;
- whether sound recordings are played back using the camera or your computer's sound system;
- · how annotated photographs will be displayed; and
- where to store temporary files created by the browser.

Changes made to *Nikon View*'s preferences are saved automatically for use in your next session.

To open the Preferences dialog box, choose **Preferences...** from the **Edit** menu or click the Edit Preferences button in the main window tool palette.

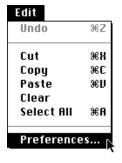

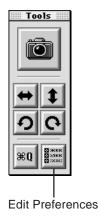

The Preferences dialog box will appear.

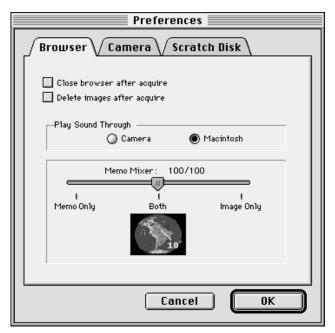

The Preferences dialog has three tabs which allow you to change the settings for the browser, camera, and scratch disk. Each of these tabs is taken up in turn below. When you have finished adjusting the settings, click **OK** to put the changes into effect and return to the main window or **Cancel** to discard any changes.

#### The Browser Tab

The browser tab in the Preferences dialog box allows you to control how the browser behaves when an image is acquired and how memos and sound recordings will be previewed in the browser window.

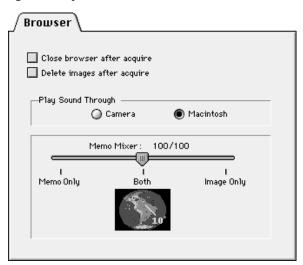

The options available in the browser tab are listed below.

#### Close browser after acquire

When this box is checked, the browser window will close automatically whenever documents are acquired from the browser and opened in the main window. If this item is not checked, the browser window will remain open until you click the browser's close box.

### Delete images after acquire

When this box is checked, documents will be deleted from the camera's memory when they are acquired from the browser and opened in document windows. If this item is not checked, documents acquired from the browser will remain in the camera's memory until you erase them using the camera's delete function or the Delete Selected Image(s) button in the browser window.

### Play sound through Camera or Macintosh

These radio buttons allow you to choose whether sound recordings will be played back using the camera's speaker or the computer's sound system. By default, sounds will be played back from your Macintosh's speakers.

#### Memo Mixer

This slider bar controls how annotated photographs will be displayed. When the slider is set to the middle, memos will be displayed directly on the photograph. Moving the slider to the right increases the transparency of the memo until only the photograph will be visible; moving the slider to the left gradually increases the transparency of the photograph until only the memo is visible. You can gauge the effects of the new setting by observing the sample image displayed under the slider.

#### The Camera Tab

Using the camera tab in the Preferences dialog box, it is possible to change the COOLPIX 300's settings while the camera is being controlled from the browser.

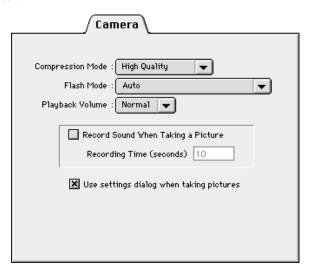

The camera tab controls the following camera settings:

### **Compression Mode** (Image Quality)

Clicking on the arrow to the right of this item reveals up the pop-up menu shown at right,

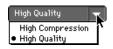

allowing you to choose from the image quality settings listed below.

**High Compression:** Corresponds to an image-quality setting of Normal, producing photographs which require relatively little memory to store.

**High Quality:** Corresponds to an image-quality setting of Fine, producing higher-quality images that require twice as much memory to store as photographs recorded at High Compression Ratio.

#### Flash Mode

This item is associated with the pop-up menu shown at right, which offers the following choice of flash settings.

**Force Off:** Prevents the flash from

firing even when lighting is inadequate. Choose this setting when the camera is being powered by the AC adaptor.

Force Off Force On

Force On with Red Eye Reduction

Auto with Red Eye Reduction

**Force On:** Causes the flash to fire whenever the shutter is released.

**Auto:** Sets the flash to fire only when lighting is inadequate.

**Force On with Red Eye Reduction:** The same as **Force On**, except that the red-eye reduction pre-flash will fire before the main flash to minimize the so-called, "red-eye effect."

**Auto with Red Eye Reduction:** The same as **Auto** but with redeye reduction.

## Playback Volume (Speaker Volume)

The pop-up menu associated with this item controls the level of the camera's built-in speaker (this item has no effect on the volume at which recordings will be played back from your computer's speakers).

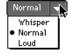

**Whisper:** Corresponds to a Speaker Volume setting of 1 (low volume).

**Normal:** Corresponds to a Speaker Volume setting of 2.

**Loud:** Corresponds to a Speaker Volume setting of 3 (maximum volume).

#### **Record Sound When Taking a Picture** (Recording Mode 1)

When this box is checked, the camera's recording mode will be set to Mode 1, causing a sound recording of fixed duration to be made each time the shutter is released. The resulting recording will be stored in the camera's memory as part of the same document as the photograph. The length of the audio recording can be set entering a value in the **Recording Time** text box.

### Use settings dialog when taking pictures

When this item is checked, clicking the Take a Picture button in the browser window tool palette will cause the following dialog to be displayed, allowing you to change the camera's Image Quality, Flash, and Sound Mode settings before taking a photograph.

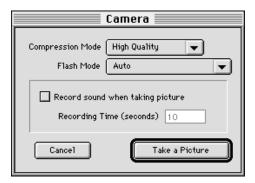

If this item is not checked, the above dialog will not be displayed when the Take a Picture button is pressed. Instead, a photograph will be taken using the settings specified in the Preferences dialog box.

For more information on camera settings, refer to the *COOLPIX 300 User's Manual*.

#### The Scratch Disk Tab

The scratch disk tab in the Preferences dialog box gives you control over where the browser stores temporary files created when documents are previewed or acquired. The scratch disk tab lists the disks that can be used for temporary storage, with a dot next to the disk or disks currently used for temporary files created by the browser.

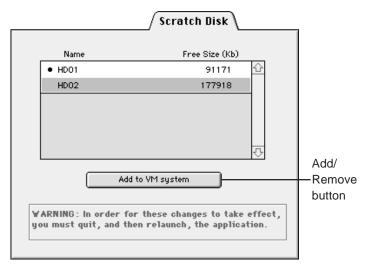

By default, the disk used for temporary storage is the disk your Macintosh uses for Virtual Memory. Disks can be added to or removed from the list of disks available for temporary storage by first selecting the disks you wish to add or remove and then clicking the Add/Remove button. Before any changes will be put into effect, you will need to exit the Preferences dialog by clicking **OK**, quit the current application, and then restart the application and open the browser window.

## **Opening the Browser Window**

If the browser window was open the last time you quit the program, it will reappear in the same position the next time *Nikon View* starts up. If you are accessing the browser from another application or if the browser window was not open the last time you quit *Nikon View*, the browser window will not be shown at start up. To open the browser window from *Nikon View*, choose **Create Browser** from the **Window** menu or click the Select Browser Window button in the main tool palette.

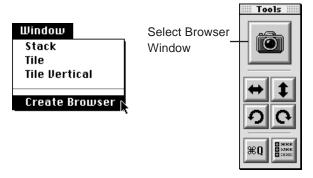

To open the browser from another application, choose *Nikon View* from the program's list of acquire plug-ins.

If the camera is connected to the port to which it was attached the last time you used the browser, the browser window will be displayed on the desk top.

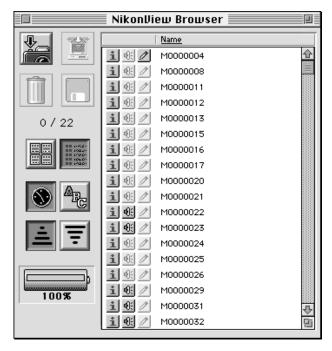

If you have since attached the camera to a different port, the following message will be displayed when the program attempts to open the browser.

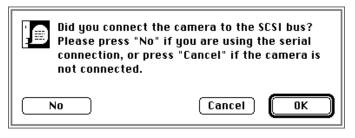

If you have connected your camera to the computer's SCSI chain, click **OK**. Clicking **No** will bring up the message shown below.

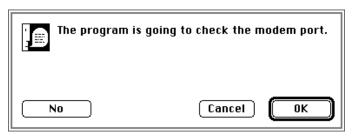

If you have connected your camera to the modem port, click  $\mathbf{OK}$ . If the camera is connected to the printer port, click  $\mathbf{No}$ . When the following message appears, click  $\mathbf{OK}$  to identify the printer port as the port used by the camera.

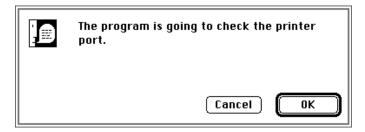

If *Nikon View* is unable to locate the camera, either because the camera and computer are not properly connected, the camera is off, or you failed to choose the correct port when prompted, the following message will be displayed.

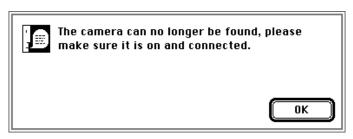

Clicking **OK** will produce a message stating that no camera is connected. After clicking **OK** a second time, check to see that the camera and computer are properly connected and that the camera is on. If the camera is off or improperly connected, before you will be able to open the browser you will need to quit *Nikon View*, turn off the computer, and reconnect the camera and computer as described in the *COOLPIX 300 User's Manual*. If you chose the wrong port when prompted by *Nikon View*, you can click the Select Browser Window button again and choose the correct port. The browser will then open normally. If the port to which the camera is connected is currently being used by another application, you will need to close the application before you will be able to open the browser.

**Note:** In addition to Nikon View, the browser can be launched from any application which supports Photoshop-compatible acquire plug-ins (the browser will appear in the application's menu of acquire sources as "Nikon View"). When the browser is launched from another application, the browser window and main tool palette will appear on the desk top and can be operated as described in this chapter. For information on selecting and launching acquire plug-ins from within another application, consult the program's documentation.

## **Previewing Documents**

Once you have opened the browser window, you are ready to preview the contents of the camera's memory. By default, documents stored in the camera's memory are shown in a list which gives the name of each document and indicates whether the item contains a memo or sound recording.

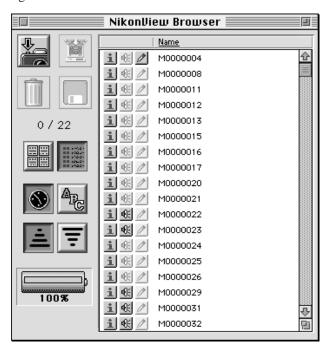

To preview photographs or memos, click the View Images as Thumbnails button in the tool palette. A progress indicator (2  $\square$ ) will be displayed while the browser reads the contents of the camera's memory and creates preview images (the number to the left of the

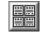

View Images as Thumbnails

indicator shows the number of previews remaining to be created).

When the browser has finished creating preview images, the memos and photographs in the preview list will be displayed as thumbnails, while documents containing only a sound recording will be shown as a square with an "X" through it (depending on what settings were chosen for **Memo Mixer** in the Preferences dialog, memos or photographs may not be displayed).

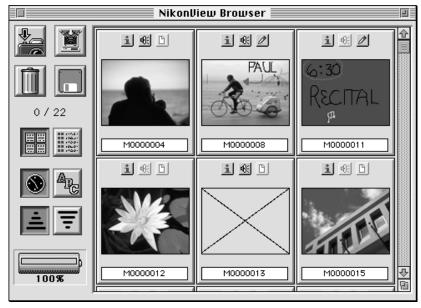

To hide the thumbnails and return to a list-style display, click the View Images as List button in the browser window tool palette.

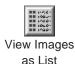

Each document in the preview list occurs with Information, Play Sound, and Toggle Memo buttons ( ). If the document does not contain a sound recording, the Play Sound button will be dimmed and inactive. Similarly, if the document does not contain a memo, the Toggle Memo button will be dimmed.

When a document includes a memo, clicking the Toggle Memo button (2) will hide the memo's thumbnail preview, giving you a clearer view of any photographs that may be underneath and preventing the memo from being transferred to the document window when the document is acquired. When the memo is hidden, the Toggle Memo button shows a document icon (1). Clicking the button a second time will reveal the memo once more.

To preview a sound recording, click the Play Sound button (4:) associated with the document in question. If **Play Sound Through Camera** has been selected in the Preferences dialog, the recording will be played over the camera's speaker. If the selected playback mode is **Play Sound Through Macintosh**, the Play Sound dialog will appear, allowing you to play back a selected portions of the recording or to save the entire recording to disk (see "*Playing Back Sound Recordings*" in the following chapter, "*Working with Documents*").

Clicking the Show Information button ( ) for a document in the preview list will bring up the Information dialog.

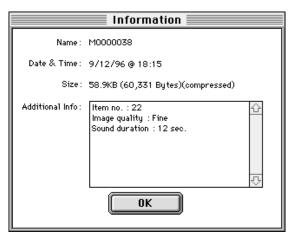

Click **OK** to when you have finished viewing the Information dialog.

Memos and photographs in the preview window can be flipped and rotated using the buttons in the main tool palette (for more information on using the tool palette, see "Working with Documents," below). To select a document to be rotated or flipped, click the image in the preview window. Multiple documents can be selected by holding down the command key while clicking each of the desired documents in turn. Any changes to the document will be preserved when the document is acquired to Nikon View or another application, but the changes will not be saved until you have transferred the document to your computer and saved it as described in the following chapter, "Working with Documents."

Documents in the browser window can be sorted in ascending or descending order either by date of recording or by name. To list previews in order by name, click the Sort Images by Name button in the browser tool palette. Clicking the Sort Images in Ascending Order button will then cause the previews to be listed in alphabetical order, while clicking Sort Images in Descending Order will list the previews in reverse alphabetical order. To list previews in order by date, click the Sort Images by Time button. Clicking Sort Images in Ascending Order will then list the most recently created documents last, while clicking Sort Images in Descending Order will list the most recently created documents first.

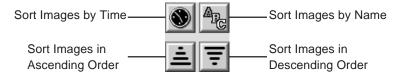

## **Taking Photographs**

The browser window allows you to use your COOLPIX 300 to take photographs or make audio recordings even when the camera is connected to your computer. To take a photograph, ready the camera as described in the *COOLPIX 300 User's Manual*.

**Note:** When making photographs or recordings from the browser, take care that the camera does not become disconnected — do not attempt to move the camera to the limit of the cable. Twisting the SCSI cable could also result in the camera becoming disconnected or even in damage to the cable itself.

Once you have framed your photograph in the viewfinder, click the Take a Picture button in the browser tool palette. If the **Use settings dialog when taking pictures** item in the Preferences dialog has been checked, the Camera dialog will be displayed.

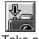

Take a Picture

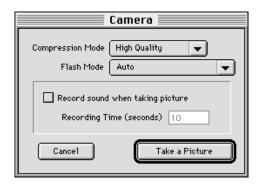

The Camera dialog allows you to make changes to the camera's settings before taking a picture. The following settings can be adjusted from this dialog:

## **Compression Mode** (Image Quality)

An image quality setting can be chosen from the options listed in this pop-up menu (shown at right). The following settings are available:

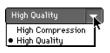

**High Compression:** Corresponds to an image-quality setting of Normal, producing photographs which require relatively little memory to store.

**High Quality:** Corresponds to an image-quality setting of Fine, producing higher-quality images that require twice as much memory to store as photographs recorded at High Compression Ratio.

#### Flash Mode

This item is associated with the pop-up menu shown at right. From this menu, you can choose one of the flash settings listed below.

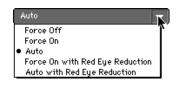

**Force Off:** Prevents the flash from firing even when lighting is inadequate. Choose this setting when the camera is powered by the AC adaptor.

**Force On:** Causes the flash to fire every time the shutter is released.

**Auto:** Sets the flash to fire whenever lighting is inadequate.

Force On with Red Eye Reduction: The same as Force On, except that the red-eye reduction pre-flash will fire before the main flash to minimize the so-called, "red-eye effect."

**Auto with Red Eye Reduction:** The same as **Auto** but with redeye reduction.

#### **Record Sound When Taking a Picture** (Recording Mode 1)

When this box is checked, the recording mode for the photograph you are about to take will be set to Mode 1, causing a sound recording of fixed duration to be made whenever the shutter is released. The resulting recording will be stored in the same document as the photograph. The length of the recording that will be made when the shutter is released can be set entering a value in the **Recording Time** text box.

Any changes made to the camera's settings in the Camera dialog are valid only for the current photograph. The next time the Take a Picture button in the browser tool palette is clicked the settings in the Preferences dialog will have been restored.

Once you have chosen the desired settings, frame your photograph in the viewfinder and click the **Take a Picture** button to record a photograph (if the **Use settings dialog when taking pictures** item in the Preferences dialog has not been checked, the photograph will be taken as soon as Take a Picture is chosen from the browser window, using the camera settings specified in the Preferences dialog box). While the camera adjusts its exposure settings and records a picture, the camera's READY lamp will blink and a progress indicator ( ) will be displayed in the browser window. If Record Sound When Taking a Picture has been selected, the camera's recording lamp will also light up when the Take a Picture button is clicked and remain on until the recording is finished.

When the camera has finished recording the photograph or combination of photograph and audio data, the resulting document will be added to the preview list under a new name.

## **Transferring Documents to other Applications**

Images viewed in the browser's preview window can be transferred to the application you were using when you opened the browser (if the browser was launched from within *Nikon View* itself, you will also be able to acquire sound recordings from the camera). Once you have acquired a document from the browser, it can be edited in the calling application or saved to disk using a new name and format (for information on using *Nikon View* to save and edit documents, see "*Working with Documents*," below). To select a document for transfer, click its name or thumbnail in the preview window (multiple documents can be selected by holding down the command key on the keyboard while clicking each of the desired documents in turn). If the document contains a memo that you wish to transfer, be sure that the Toggle Memo button shows a pencil icon ( ). If the button shows a document icon ( ), any memos the document may contain will not be transferred to the main window when the document is acquired.

Once all the desired documents have been selected, clicking the Acquire an Image button in the browser tool palette will open each of the documents in the application which launched the browser.

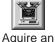

Aquire ar Image

If the **Delete images after acquire** box has been checked in the Preferences dialog box, the selected documents will be removed from the camera's memory once they have been transferred from the browser. Otherwise the images will remain in the camera's memory even after having been copied to the application. If **Close browser after acquire** has been checked in the preferences dialog box, the browser window will be closed once the images have been acquired.

## Saving Documents to Disk

The browser window's save function allows you to save documents to disk exactly as they are stored in the camera's memory. To save a document, select it from the preview window by clicking its title. Multiple documents can be selected by holding down the command key on the keyboard while clicking each document in turn.

Once you have selected all the documents you wish to save, click the Save Selected Image(s) button in the browser tool palette. The following dialog will appear.

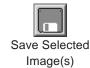

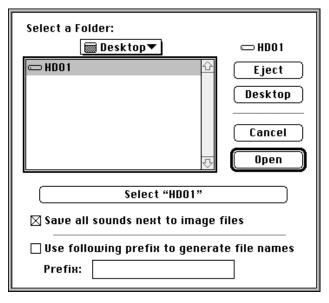

To save the selected documents, navigate to the desired folder and click the Select button. If the **Use the following prefix to generate file names** check box is not checked, images will be saved to disk using the names under which they are stored in the camera. Checking this box allows you to save the documents using the prefix entered in the **Prefix** text box. If the chosen prefix were "Image," the first of the selected images would be saved as "Image1.jpeg" (if a file with the same name already existed in the selected folder, the image would be saved as "Image1.jpeg.1"), the second image as "Image2.jpeg," and so forth. Should you wish to save audio data, be sure that the **Save all sounds next to image files** box is checked. Audio files will be saved in the same folder as their associated images, with ".snd" suffixed to the document name or prefix.

When the **Select** button is clicked, the selected documents will be saved to disk exactly as they are stored in the camera; any flips or rotations applied to images in the browser will not be saved. Photographs are saved in JPEG format at their current compression ratio; audio data are saved as System 7 sound files. Memos cannot be saved from the browser window, but can be saved from the main window once acquired.

Photographs can also be saved to disk using drag and drop. Select the photograph you wish to save by clicking its thumbnail or, when viewing documents as a list, by its title (multiple images can be selected by holding down the command key while clicking each of the desired documents in turn). Then drag the photographs over the destination folder and release the mouse button. The photographs will be saved as JPEG images under their current names.

## **Deleting Documents**

The browser can also be used to delete documents from the camera's memory. To select a document for deletion, click its title in the preview window. Multiple documents can be selected by holding down the command key on the keyboard while clicking each document in turn.

Once you have selected the documents you wish to delete, click the Delete Selected Image(s) button in the browser's tool palette or drag the documents into the Trash. The Delete Images dialog will be displayed.

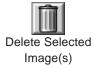

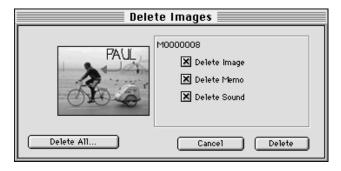

The first document selected will be previewed in the Delete Images dialog. You can select which elements of the document you wish to delete by checking the boxes next to **Delete Image**, **Delete Sound**, and **Delete Memo**. If, for example, the document included a photograph, an audio recording, and a memo, checking only **Image** would delete only the photograph, while checking both **Image** and **Memo** would cause both the photograph and memo to be deleted. Checking all three boxes would result in the entire document being deleted, while if no boxes were checked nothing would be deleted.

Once you have selected which elements you wish to delete, click **Delete** to delete the selected elements from the document previewed in the Delete Items window. If multiple documents are selected, the next document will then be previewed in the Delete Items dialog. Click **Cancel** to halt the operation without deleting further documents. To delete common elements from all selected documents at once, click **Delete All**. This will cause the dialog box shown below to appear.

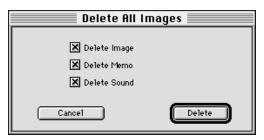

Select the elements you wish to delete and then click the **Delete** button. The chosen element or elements will be removed from all the selected documents. Note that deleted items are permanently removed from the camera's memory; be sure to save documents you want to keep before deleting them.

# **Working with Documents**

This chapter describes the operations that can be performed on documents that have been acquired from the camera and opened in document windows in *Nikon View*.

## **Acquiring Documents from the Camera**

To acquire documents from the camera, select the desired documents in the browser's preview window. Once you have selected the documents you wish to play back or edit, click the Acquire an Image button in the browser tool palette or select **Acquire** from *Nikon View*'s **Tools** menu.

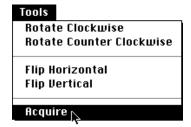

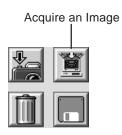

The selected documents will be copied to new document windows in *Nikon View*.

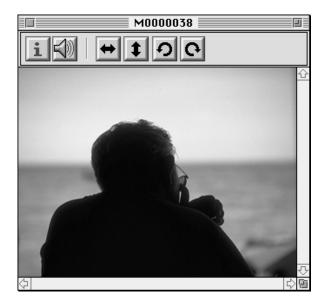

## Zoom

If the acquired document contains a photograph or memo, you can zoom in on the image by placing the mouse pointer anywhere within the document window and clicking. The cursor will take the shape of a magnifying glass (②) while in the document window. To zoom out, hold down the **Option** key on the keyboard and click anywhere in the document window. While the **Option** key is held down the zoom cursor will contain a minus sign (②).

## Scrolling and Resizing the Document Window

When the entire image does not fit in the document window, hidden portions can be viewed by dragging the scroll sliders at the right and bottom sides of the window, or by clicking the scroll bars or arrow buttons.

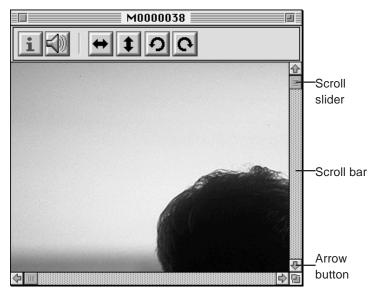

Alternatively, the window itself can be enlarged by dragging the resize box at its lower left corner.

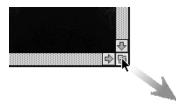

If there is enough space on the desktop, the entire document can be viewed at its current zoom ratio by clicking the fit box ( ) at the top right corner of the document window. The document window will be either enlarged to show the entire image or, if the image is larger than the desktop, enlarged to fill the desktop.

# **Rotating Images**

Images in a document window can be rotated ninety degrees to the right by clicking the Rotate Image Clockwise button in the document window tool bar. The image will be rotated ninety degrees right each time the button is clicked.

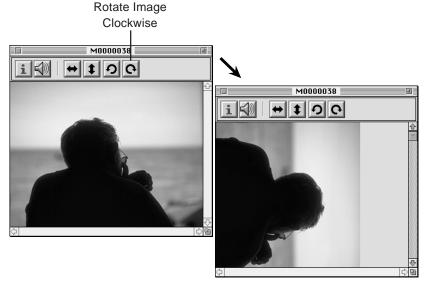

This operation can also be performed on the currently active document by clicking the Rotate Image Clockwise button in the main tool palette or by selecting **Rotate Clockwise** from the **Tools** menu.

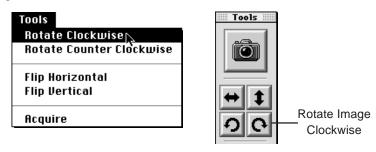

To rotate the image ninety degrees to the left, click the Rotate Image Counter Clockwise button in the document window tool bar. The image will be rotated ninety degrees to the left each time the button is clicked.

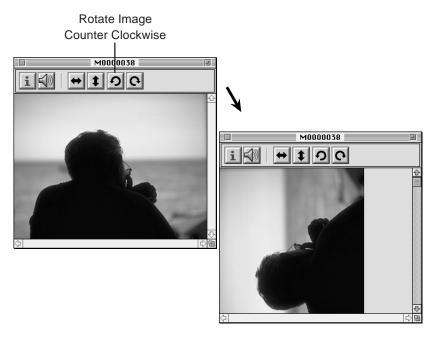

You can also perform this operation on the active document by clicking the Rotate Image Clockwise button in the main window tool palette or by selecting **Rotate Counter Clockwise** from the **Tools** menu.

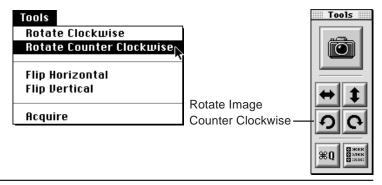

# Flipping Images

Clicking the Flip Image Horizontally button in the tool bar of a document window flips any image it may contain horizontally.

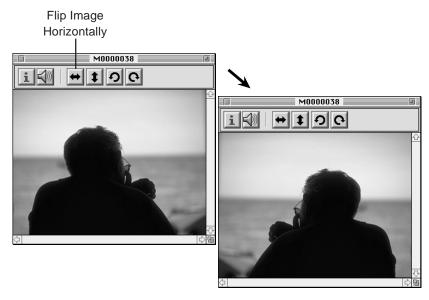

This operation can also be performed on the active document by clicking the Flip Image Horizontally button in the main tool palette or by selecting **Flip Horizontal** from the **Tools** menu.

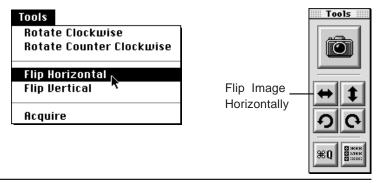

An image in a document window can be flipped vertically by clicking the Flip Image Vertically button in the tool bar of the document window.

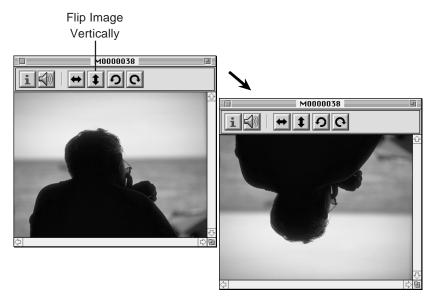

You can also perform a vertical flip on the active document by clicking the Flip Image Vertically button in the main window tool palette or by selecting **Flip Vertical** from the **Tools** menu.

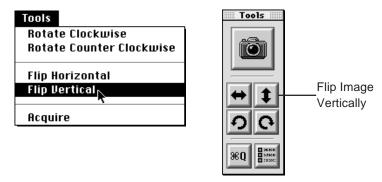

# Playing Back and Saving Sound Recordings

If a document contains an audio recording, you can play it back by clicking the Play Sound button on the document window tool bar.

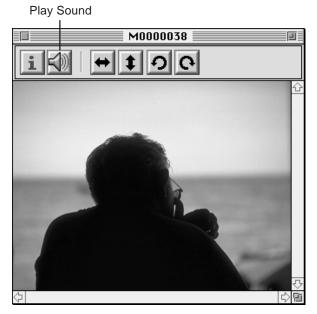

The Play Sound dialog will appear.

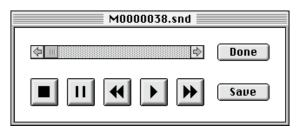

You can move to any point in the audio clip by dragging the slider. To play the recording back, click the Play button (). Playback can be ended by clicking the Stop button (), or halted temporarily by clicking the Pause button (). Clicking the Rewind button () returns you to the beginning of the recording, while clicking Fast Forward () takes you to its end.

While the Play Sound dialog is open, you can save the current recording by clicking the **Save** button. This will bring up the following dialog box.

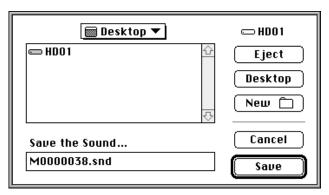

Navigate to the desired location, then enter a name for the recording and click **Save**. The recording will be saved as a System 7 sound file.

When you have finished playing the recording back or saving it to disk, click the **Done** button to close the Play Sound dialog and return to the document or browser window.

# Getting Information about a Document

Clicking the Get Image Information button in the document window tool bar will bring up the Information dialog box, which provides details of the document's title, size, location, and date and time of recording.

Get Image Information

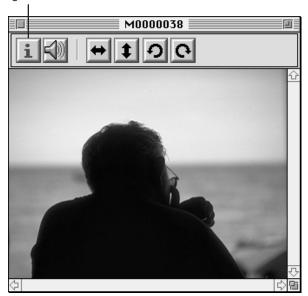

The Information dialog box is shown below.

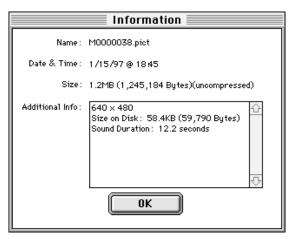

In addition to the document's title, date and time of recording, and the amount of space it occupies on disk or in the camera's memory, the Information dialog box also gives the document's dimensions in pixels and the total amount of RAM or virtual memory used when the document is open. When you have finished viewing this document information, click **OK** to close the Information dialog.

# **Opening Documents in other Applications**

Images in a document window can be transferred directly to other applications using drag and drop (note that in order to use this technique the destination application must also support drag and drop). First, start the receiving application and open the file in which the image will be placed. Arrange the windows so that both the document window and the destination file are visible and then click the title bar of the document window to bring it to the front. Move the pointer over the image in the document window while holding down the command ( $\Re$ ) key on the keyboard. The pointer will change from a magnifying glass to an arrow cursor.

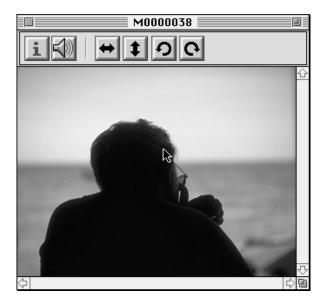

Holding down the command key, drag the image from the document window to the desired location in the destination file, then release the mouse button. A copy of the image will be placed in the chosen location in the destination file.

If the other application does not support drag and drop, documents can be transferred to other applications by first saving the document and then opening it in the other application.

# Saving Images

Images in the active document can be saved to disk under a specified name and file format by selecting **Save As...** from the **File** menu.

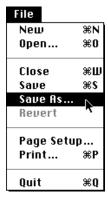

The following dialog box will be displayed.

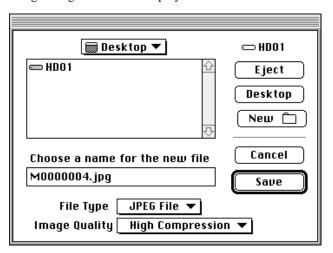

The options available in this dialog are explained below.

## **Eject**

If the selected disk is removable, clicking this button will eject it.

## **Desktop**

Returns you to the desktop.

## New 🗀

Creates a new folder within the current folder and allows you to specify a name for it.

## File Type

Clicking on the arrow to the right of this item brings up the file type pop-up menu shown at right. Images can be saved in PICT, JPEG, or TIFF formats.

If the selected file type is JPEG, a pop-up menu will appear beneath the file type menu, allowing you to choose a quality setting for the new file. The image quality pop-up menu is shown below. Image quality can be chosen from a range of values from Excellent Quality (which

produces the highest quality images but also requires the most disk space for storage) to High Compression (which produces lower-quality images requiring less disk space to store).

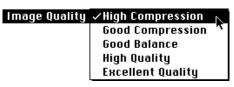

### Cancel

Returns you to the document window without saving the image.

### Save

Saves the image in the current directory and returns you to the document window.

To save an image, navigate to the desired location and enter a name for the file in the text box. Choose file type and (if applicable) image quality settings, then click the **Save** button.

Once a document has been saved to disk using **Save As...**, any further changes can be saved to the same file by selecting **Save** from the **File** menu.

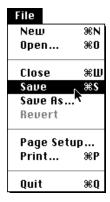

Images can also be saved as picture clippings using drag and drop. If the image is dragged onto the desktop or over a folder while the command key is held down, it will be saved as a picture clipping file when the mouse button is released. Picture clippings can be viewed by double-clicking the clipping's icon, or can be registered as desktop patterns by opening the Desktop Pattern control panel and copying the clipping file into it by drag and drop.

# **Reading Documents from Disk**

Documents previously saved to disk can be opened in new document windows by selecting **Open...** from the **File** menu.

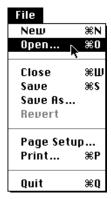

The following dialog will appear.

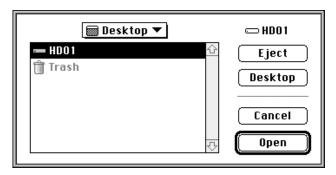

The options available in this dialog are explained below.

## **Eject**

If the selected disk is removable, clicking this button will eject it.

## Desktop

Returns you to the desktop.

#### Cancel

Returns you to the document window without saving the image.

## Open

Opens the selected file or folder.

To open a file, navigate to the desired location and select a file. The selected item will be opened in a new document window when the **Open** button is clicked. The file formats that can be read by *Nikon View* are PICT, JPEG, TIFF, and System 7 sound files. Picture clipping files cannot be opened in *Nikon View*.

# The About Dialog Box

To view the About dialog box, which gives copyright and version information for *Nikon View*, choose **About Nikon View**... from the Apple menu.

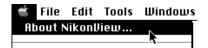

The About Nikon View dialog box will appear.

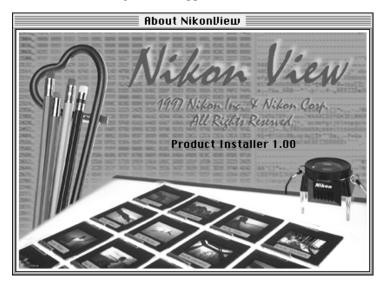

The About dialog can be dismissed by clicking anywhere within the dialog box.

# Index

| A                                       | D                                       |
|-----------------------------------------|-----------------------------------------|
| About dialog box 80                     | "Delay Before Taking a Picture" check   |
| Acquire an Image button                 | box 55                                  |
| 15, 32, 56, 61                          | "Delete images after acquisition" check |
| "Acquire" command 23, 61                | box 38, 56                              |
| Audio data 1                            | Delete Selected Image(s) button 32, 59  |
| playing back 69–70                      | Document list 24                        |
| reading from disk 78-79                 | Document window 15, 18, 28-30           |
| recording 55                            | resizing 63                             |
| saving to disk 58, 69-70                | scrolling 63–64                         |
|                                         | tool bar 15, 29-34                      |
| В                                       | Documents 15                            |
| Battery level indicator 33              | acquiring from camera                   |
| Browser 1, 35–60                        | 14–17, 56, 61                           |
| opening 44–47                           | active 28                               |
| Browser window 14, 18, 31               | deleting 59–60                          |
| preview window in 31, 34                | previewing 48–52                        |
| sorting documents in 52                 | reading from disk 78–79                 |
|                                         | saving 16, 57–58, 75–77                 |
| С                                       | Drag-and-drop 1, 58, 59, 73–74, 77      |
| Camera dialog box 42, 53–55             | _                                       |
| "Clear" command 22                      | E                                       |
| "Close browser after acquire" check box | Edit menu 22                            |
| 38, 56                                  | Edit Preferences button 27, 36          |
| "Close" command 21                      | _                                       |
| "Compression Mode" pop-up menu          | F                                       |
| in Camera dialog box 42, 54             | File formats 1, 79                      |
| in Preferences dialog box 40            | JPEG 1, 58, 76, 79                      |
| COOLPIX 300                             | PICT 1, 76, 79                          |
| changing settings while connected to    | System 7 sound files 1, 58, 79          |
| computer 40                             | TIFF 1, 76, 79                          |
| connecting to computer 11               | File menu 20–21                         |
| "Copy" command 22                       | "File Type" pop-up menu 76              |
| "Cut" command 22                        | "Flash Mode" pop-up menu                |
|                                         | in Camera dialog box 42, 54             |
|                                         | in Preferences dialog box 41            |
|                                         |                                         |
|                                         | "Flip Horizontal" command 23, 67        |

Index **81** 

| Flip Image Horizontally button                           | Photoshop-compatible plug-ins                               |
|----------------------------------------------------------|-------------------------------------------------------------|
| in document window tool bar 29, 67                       | 1, 10, 35, 47                                               |
| in main tool palette 26, 67 Flip Image Vertically button | Play Sound button in browser preview window 34, 50          |
| in document window tool bar 30, 68                       | in document window tool bar                                 |
| in main tool palette 26, 68                              | 30, 69                                                      |
| 'Flip Vertical' command 23, 68                           | Play Sound dialog box 69–70                                 |
| 7 mp vertical commune 20, 00                             | "Play sound through" radio button                           |
| G                                                        | 39                                                          |
| Get Image Information button 30, 71                      | Preferences                                                 |
|                                                          | 36–43, 49, 50, 53, 55, 56                                   |
|                                                          | browser tab 38–39                                           |
| 'Image Quality" pop-up menu 76                           | camera tab 40-42                                            |
| Images                                                   | scratch disk tab 43                                         |
| flipping 67–68                                           | "Preferences" command 22, 36                                |
| opening in other applications 73–74                      | "Print" command 21                                          |
| reading from disk 78                                     | Printer port 13, 46                                         |
| rotating 65–66                                           | Program icon 8                                              |
| saving 75–77 Information window 51, 71–72                | Q                                                           |
| Installation 4–10                                        | Quit Application button 17, 27                              |
| instantation 4–10                                        | "Quit" command 17, 21                                       |
| M                                                        | Quitting Nikon View 17                                      |
| Main tool palette. See Tool palette:                     | Quitting 1 mon 110 m 17                                     |
| main                                                     | R                                                           |
| Memo mixer 39, 49                                        | README file 6                                               |
| Menu bar 12–18, 20–24                                    | "Record Sound When Taking a                                 |
| Modem port 13, 46                                        | Picture" check box                                          |
|                                                          | in Camera dialog box 42, 54                                 |
| N                                                        | in Preferences dialog box 41, 55                            |
| 'New' command 20                                         | "Rotate Clockwise" command 23, 66                           |
| Nikon View installer 4–7                                 | "Rotate Counter Clockwise" command                          |
| Nikon View plug-in 44, 47  Copying to plug-in folder 10  | 23, 65                                                      |
| 'No camera connected" error 47                           | "Rotate Image Clockwise" button in document window tool bar |
| 140 camera connected error 47                            | 29, 66                                                      |
| 0                                                        | in main tool palette 27, 66                                 |
| 'Open" command 20, 78                                    | "Rotate Image Counter Clockwise"                            |
|                                                          | button                                                      |
| P                                                        | in document window tool bar                                 |
| 'Page Setup" command 21                                  | 29, 65                                                      |
| 'Paste' command 22                                       | in main tool palette 27, 65                                 |
| Photographs, taking 53–55                                | •                                                           |

82 Index

#### S

"Save all sounds next to image files" check box 58 "Save As..." command 16, 21, 75 "Save" command 21, 77 Save Selected Image(s) button 32, 57 SCSI 13, 46 SCSI cable 53 "Select all" command 22 "Select Browser" command 24, 44 Select Browser Window button 26, 44 Show Information button 34, 51 Sort Images by Date button 33, 52 Sort Images by Name button 33, 52 Sort Images in Ascending Order button 33, 52 Sort Images in Descending Order button

Sort Images in Descending Order button 33, 52

"Stack" command 24 Starting Nikon View 12–13 System requirements 3

#### Т

Take a Picture button 32, 53
"Tile" command 24
"Tile Vertical" command 24
Toggle Memo button 34, 50, 56
Tool palette
in browser window 15, 31, 32–33
main 15, 25–27
Tools menu 23

#### U

"Use the following prefix to generate file names" 58

#### ٧

View Images as List button 33, 49 View Images as Thumbnails button 33, 48

#### W

Windows menu 24-28

#### Z

Zoom 15, 62

Index 83